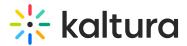

## Add a Kaltura Media Gallery to your Project or Group as a Widget (available to Managers)

Last Modified on 07/07/2020 6:36 pm IDT

1. In your project or group, select Overview Page from the Manage drop down menu.

| @ ' | ) 🥵- 🎤 Q             |
|-----|----------------------|
| 5   | PERSONAL             |
|     | Your Content         |
|     | Your Places          |
|     | View Profile         |
|     | Edit Profile         |
|     | Preferences          |
|     | Change Password      |
|     | Jive Help            |
|     | MANAGE               |
|     | Overview Page        |
|     | Mobile Home Page     |
|     | System Announcements |
|     | Themes               |
|     | Add-Ons              |
|     | Admin Console        |
|     | Log Out              |

2. Select Media Gallery Widget from the Other widgets category.

|  | Content | Actions              | Media Gallery Widget                                                                                                    | Proview, Large   Small |
|--|---------|----------------------|----------------------------------------------------------------------------------------------------|------------------------|
|  | Places  | Categories           |                                                                                                    |                        |
|  | People  | Checkpoints          | Media Gallery                                                                                                    |                        |
|  | CP=     | Formatted Text       | Show Details                                                                                                    |                        |
|  |         | HTML                 | onew Desaits                                                                                                    | _                      |
|  |         | Media Gallery Widges |                                                                                                    | •                      |
|  |         | Project Calendar     |                                                                                                    | 10                     |
|  |         | Prepact Overview     | + Drag to App. Displays the Kaltura Media associa                                                                                                    | fed with this space.   |
|  |         | Project Status       | and the second second se |                        |

3. Drag the Drag to Add green button to your group to the area in the project/group where the Media Gallery should be displayed.

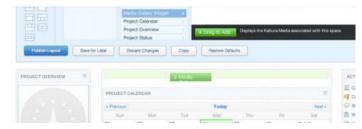

4. Click on Publish Layout to apply the settings.